## Postgraduate Management Information System

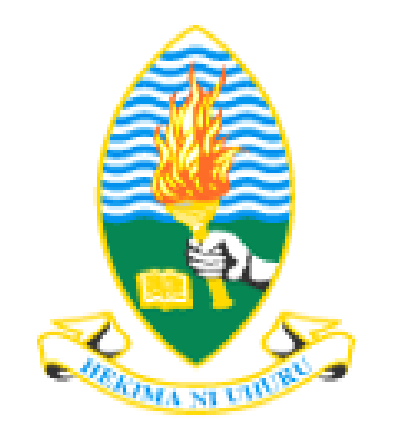

# Supervisor's Guide

## **Table of Contents**

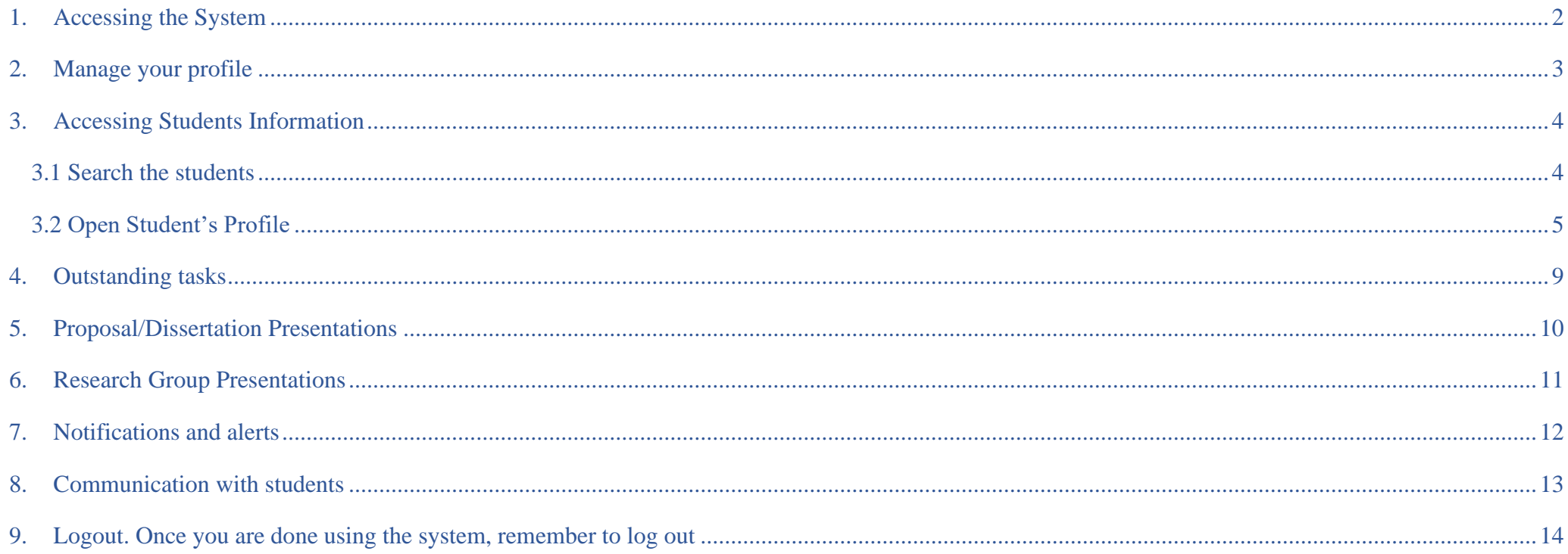

### <span id="page-2-0"></span>1. Accessing the System

pmis.udsm.ac.tz/auth/login

 Use any browser on an Internet connected computer Use URL: pmis.udsm.ac.tz

**1**

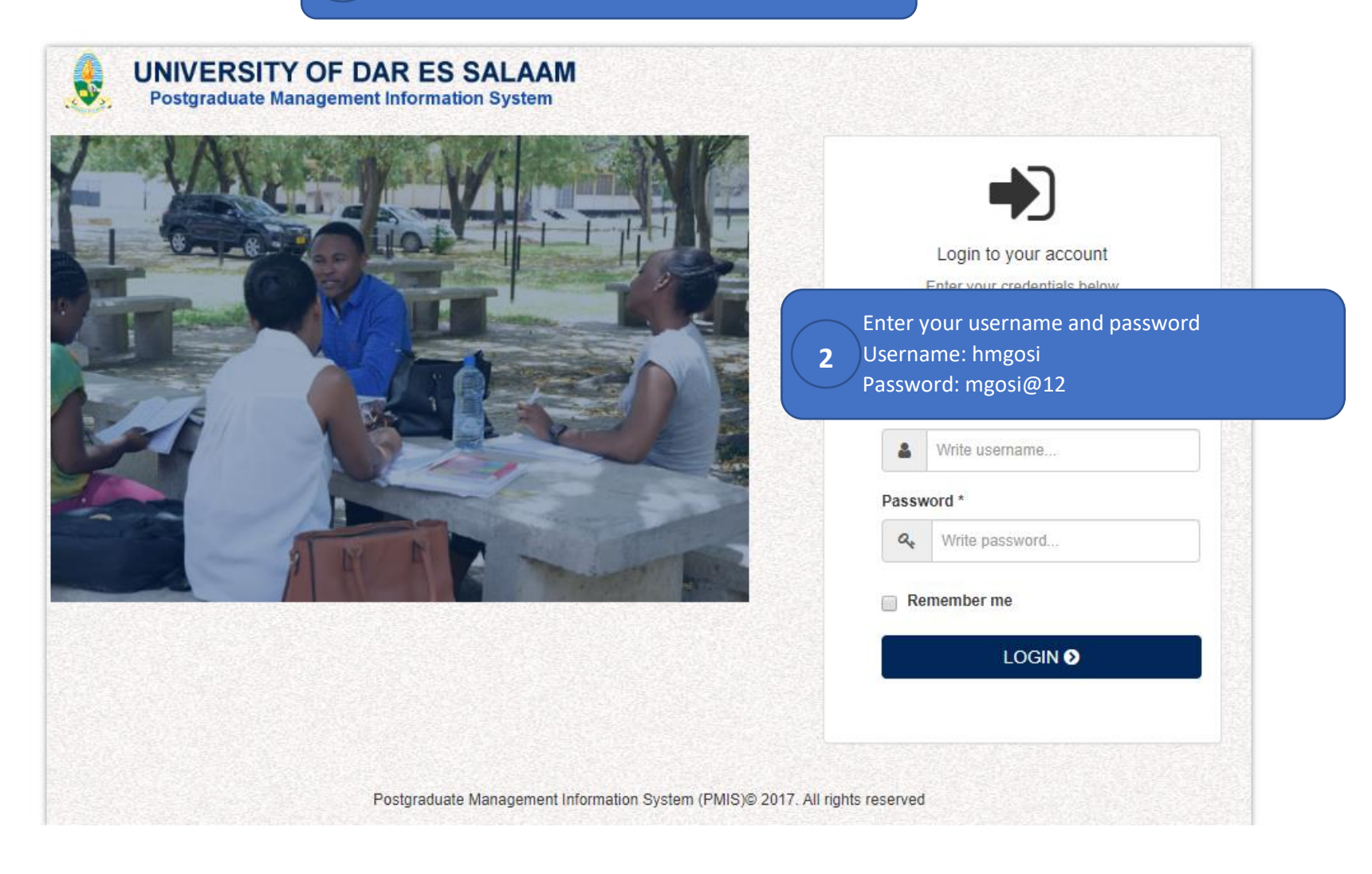

## 2. Manage your profile

<span id="page-3-0"></span>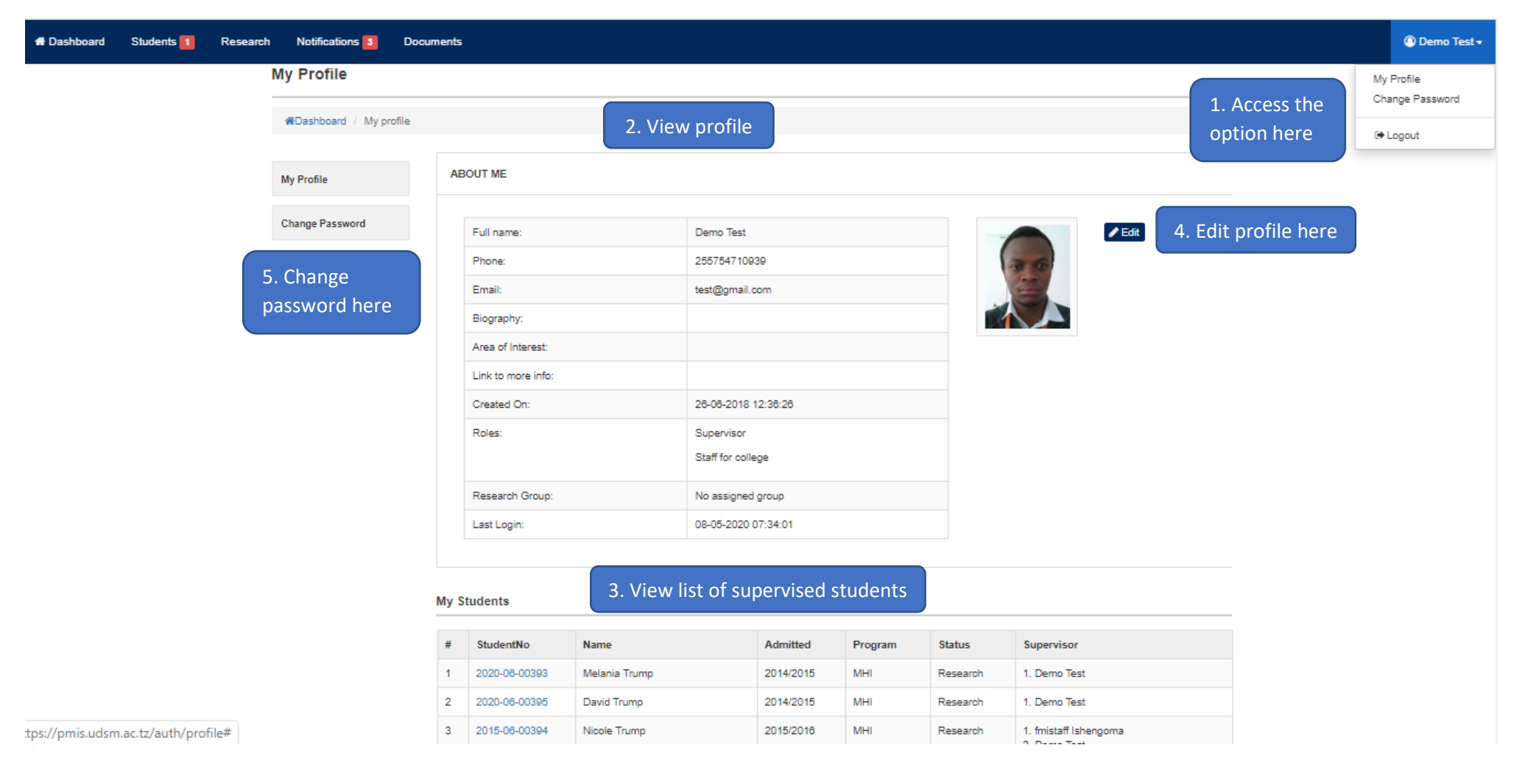

## <span id="page-4-0"></span>3. Accessing Students Information

## <span id="page-4-1"></span>3.1 Search the students

There are 4 options: (1) Students' lists, (2) Research students' list, (3) By search (4) "My Students" button

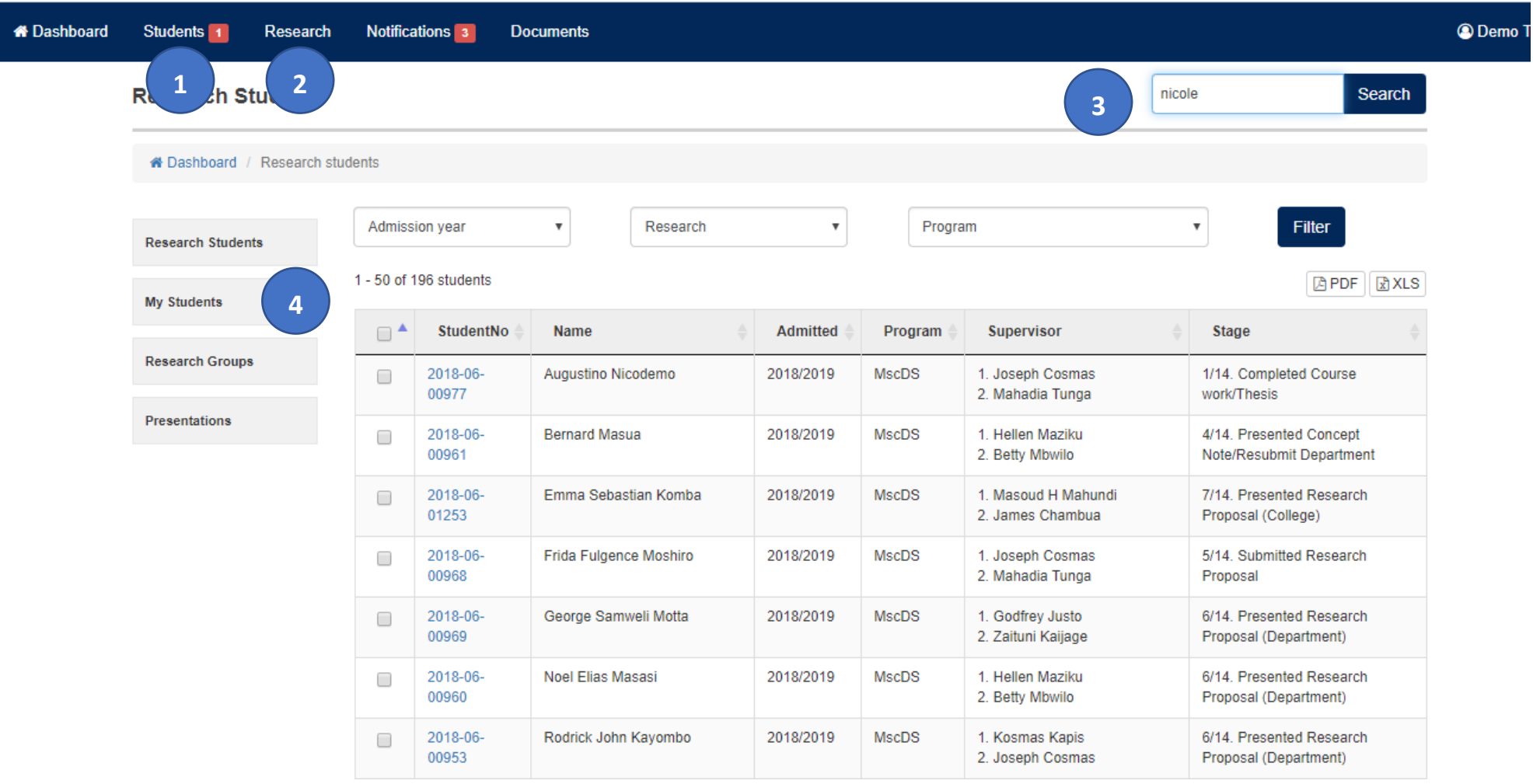

## <span id="page-5-0"></span>3.2 Open Student's Profile

### i. Personal Information

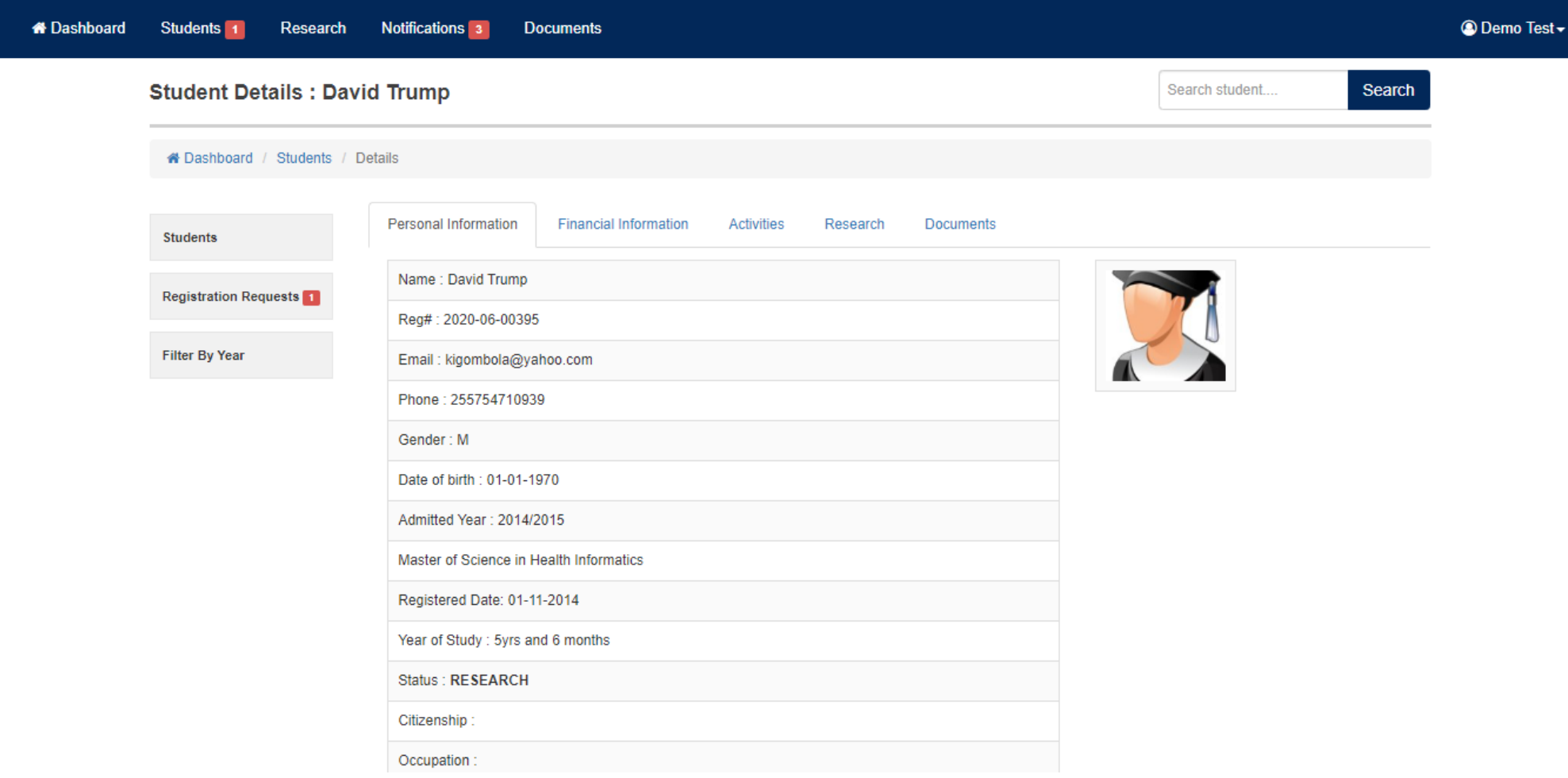

## Student's Profile

### ii. Financial Information

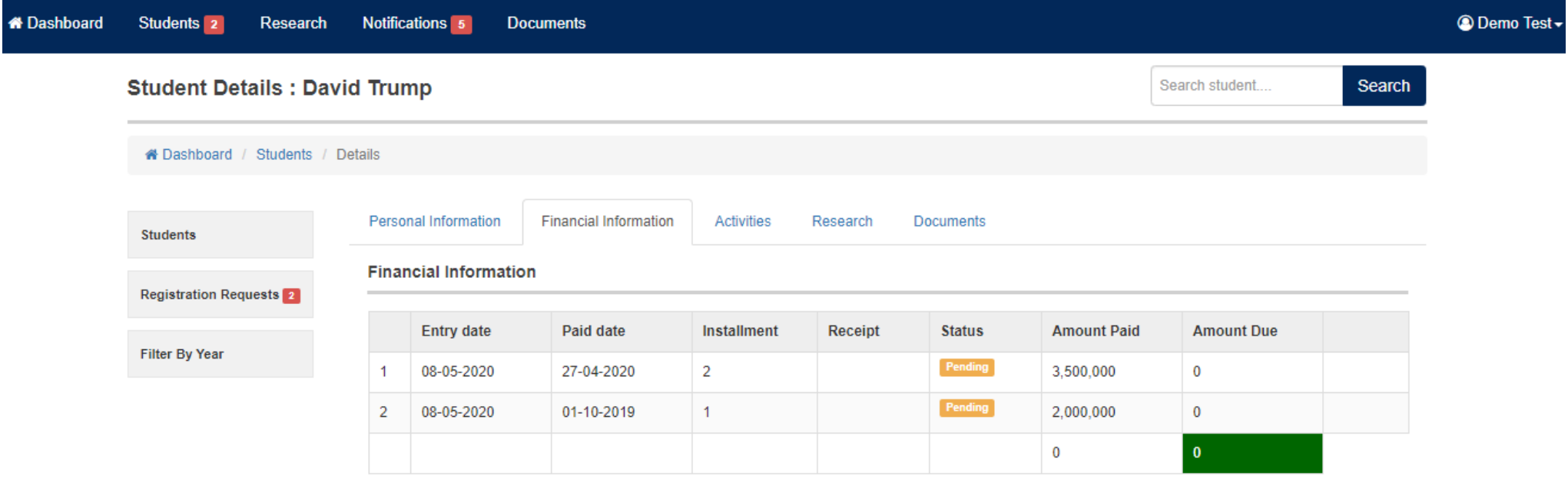

Note: Total fee amount for duration of 2 years is TZS 0

## Student's Profile

## iii. Students Registration Activities

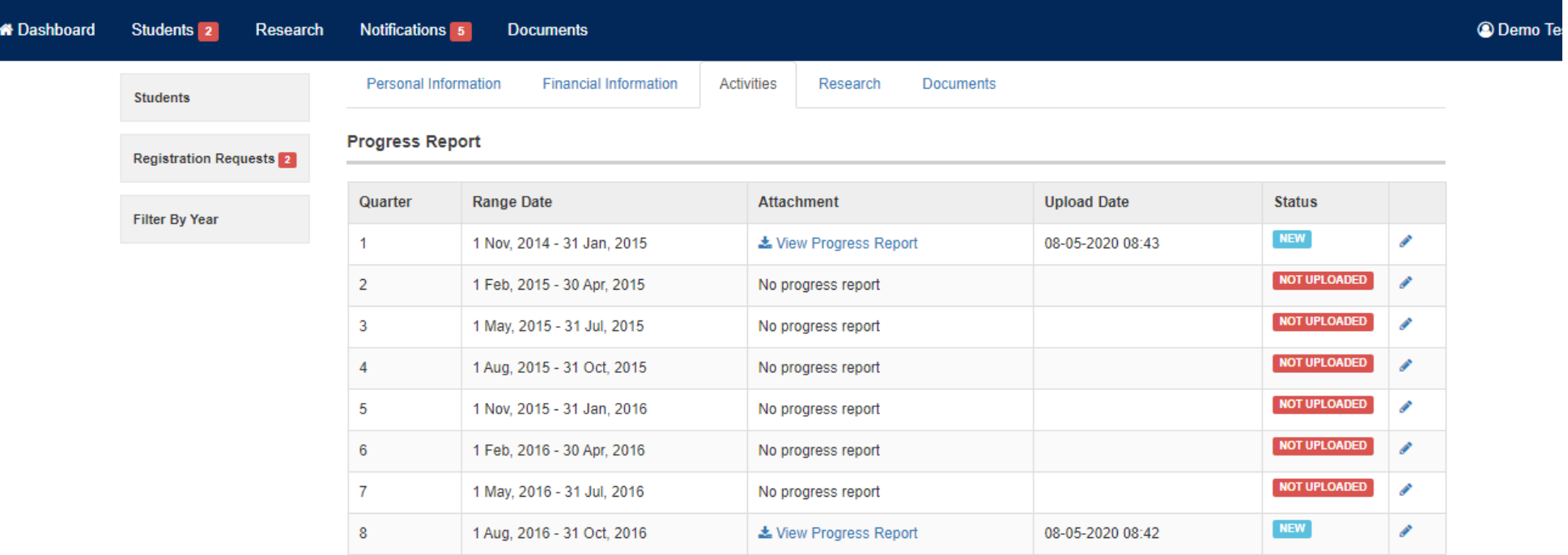

#### **Requests Lists**

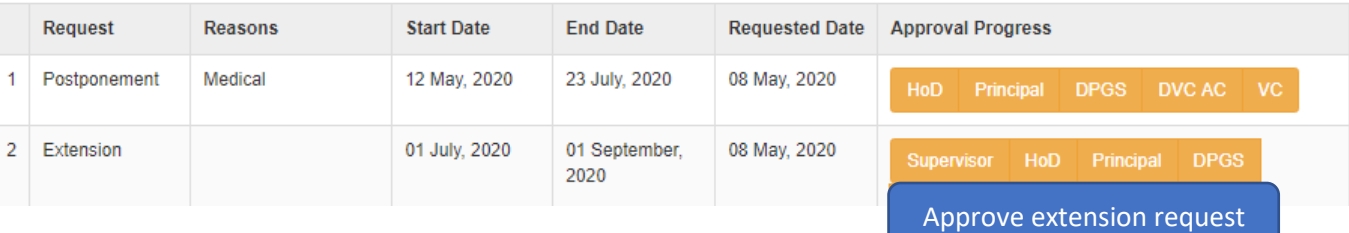

## Student's Profile

#### iv. Students Research Activities

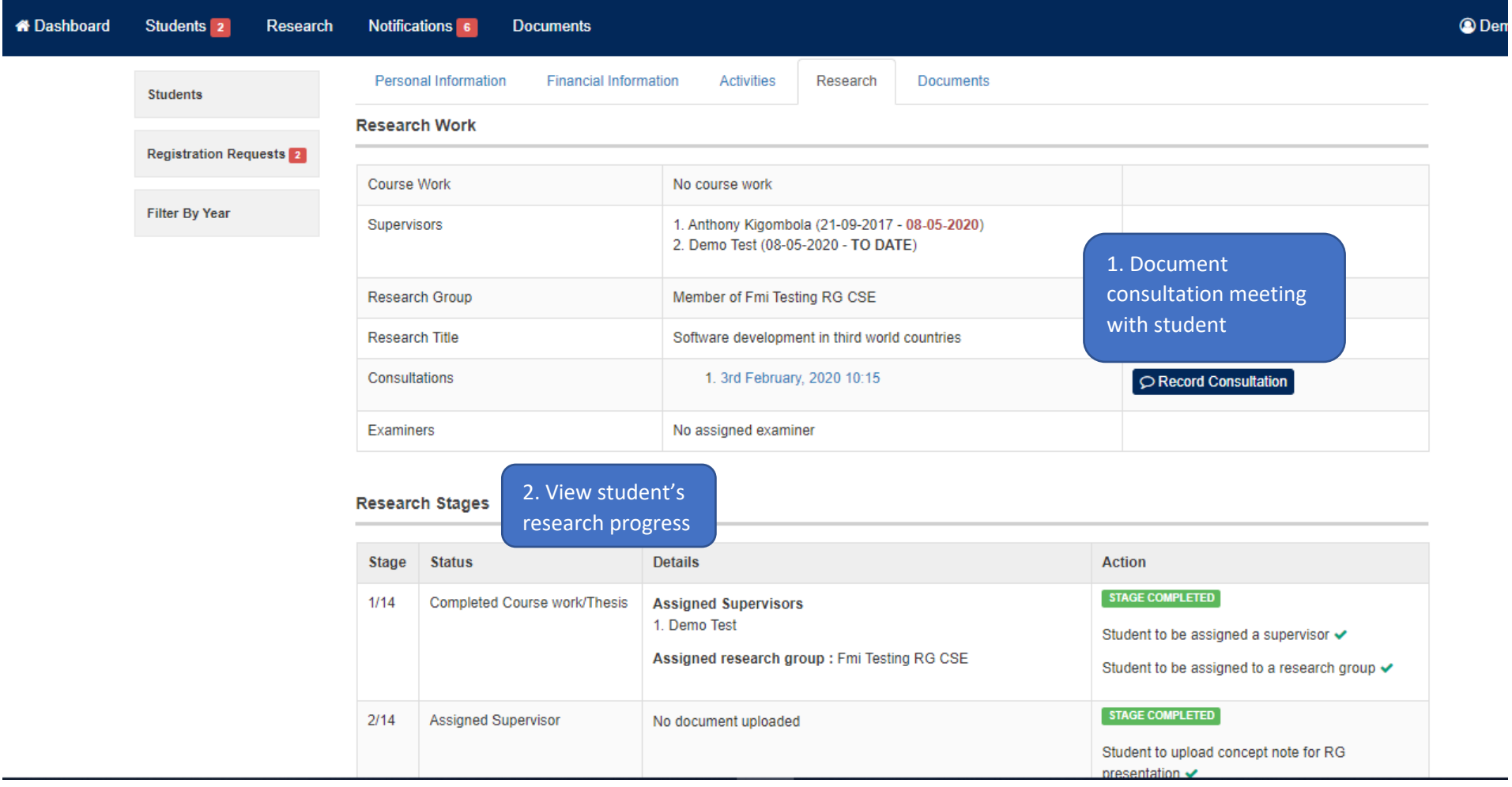

<span id="page-9-0"></span>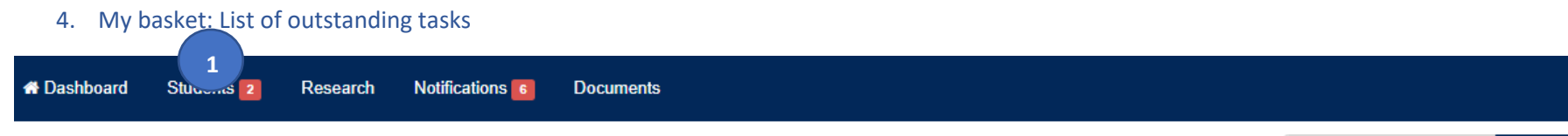

## **Registration Requests**

Search Search student....

© Demo Te

A Dashboard / Students / Registration requests

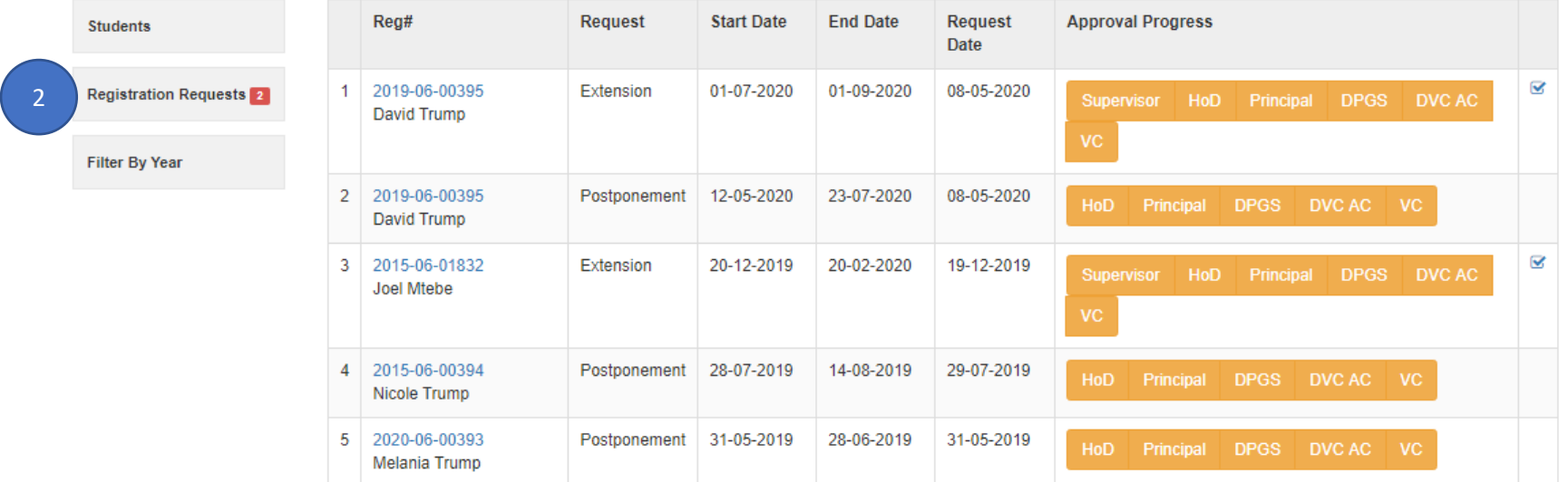

#### 5. Proposal/Dissertation Presentations

<span id="page-10-0"></span>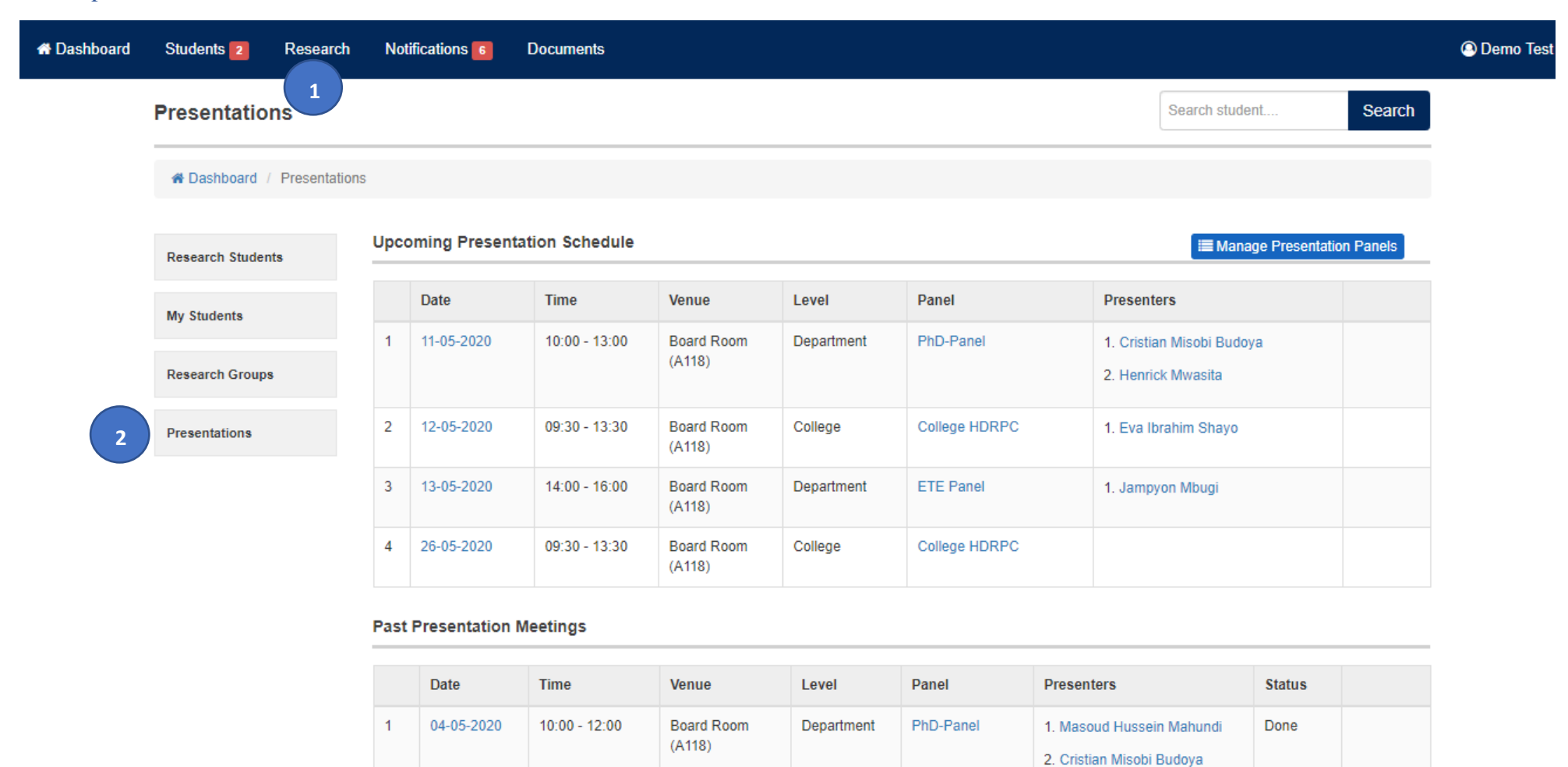

## <span id="page-11-0"></span>6. Research Group Presentations

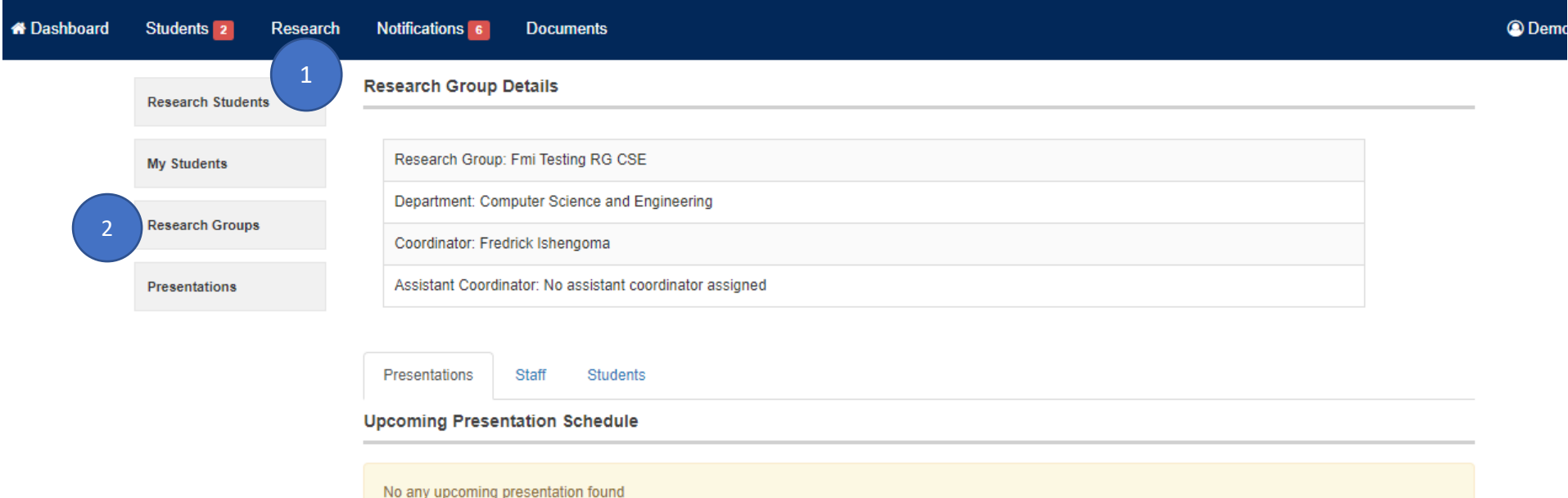

#### **Past Presentation Meetings**

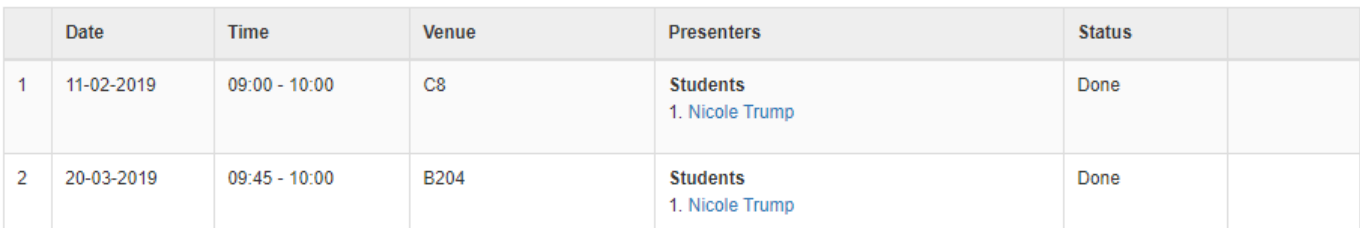

<span id="page-12-0"></span>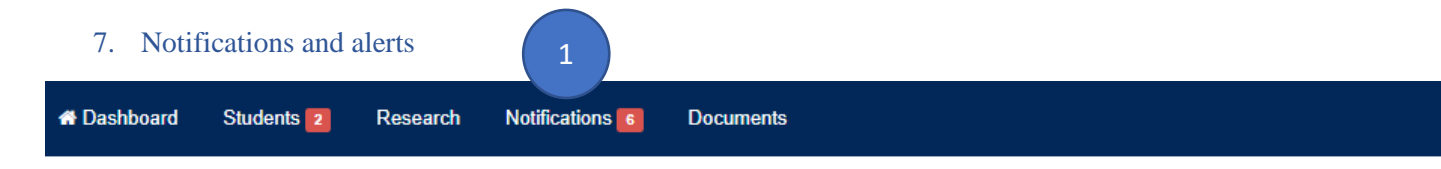

## **Incoming Notification**

© Demo Te

#### Search Search student....

\* Dashboard / Incoming notification

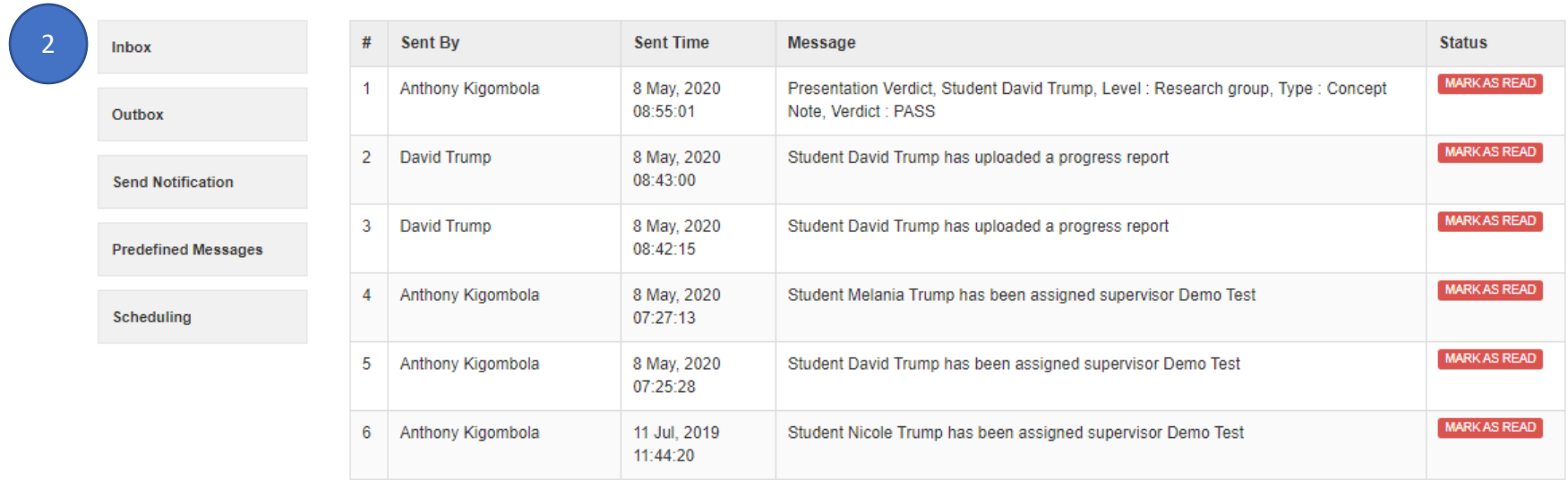

#### 8. Communication with students

<span id="page-13-0"></span>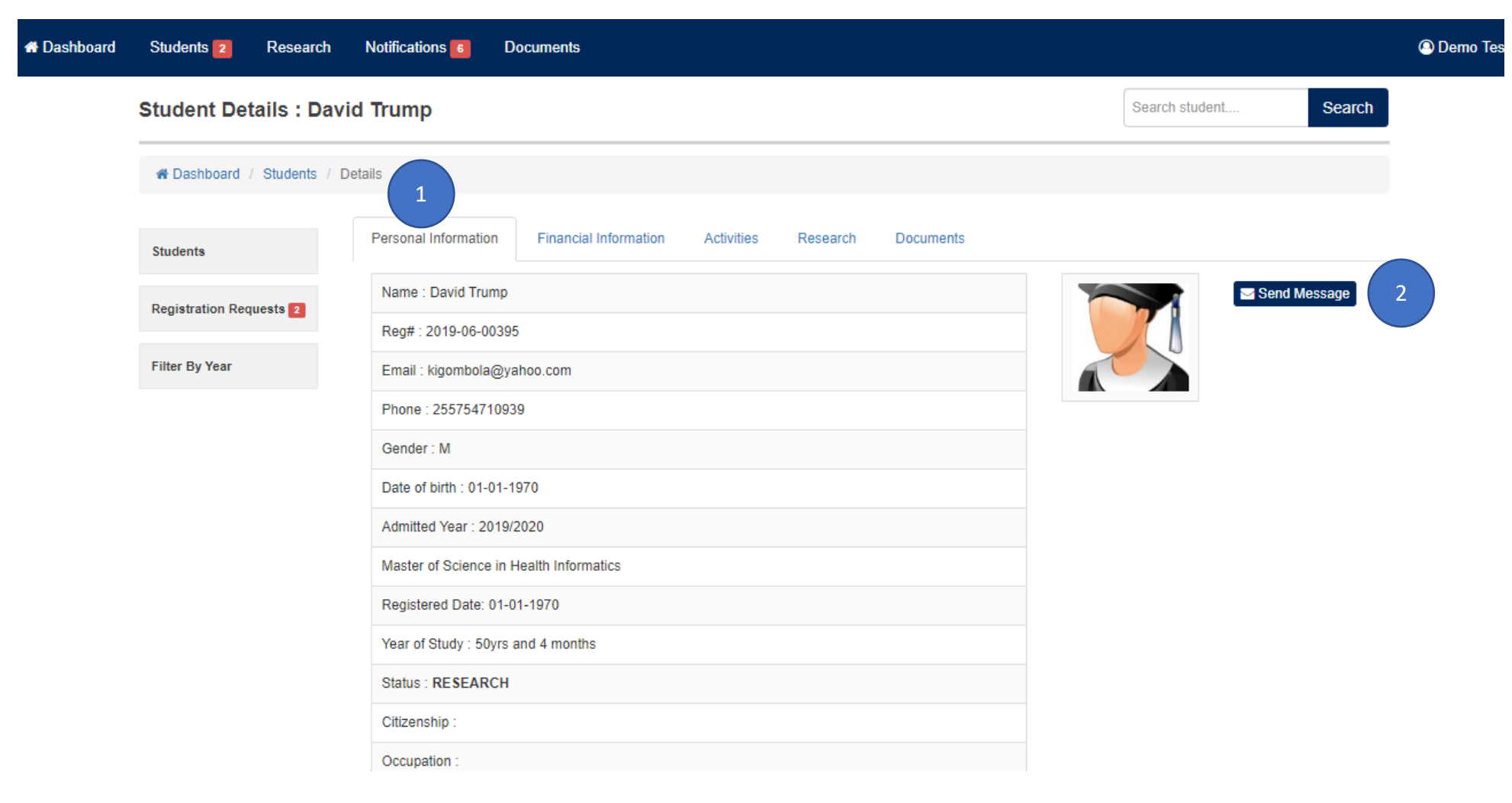

### <span id="page-14-0"></span>9. Logout. Once you are done using the system, remember to log out

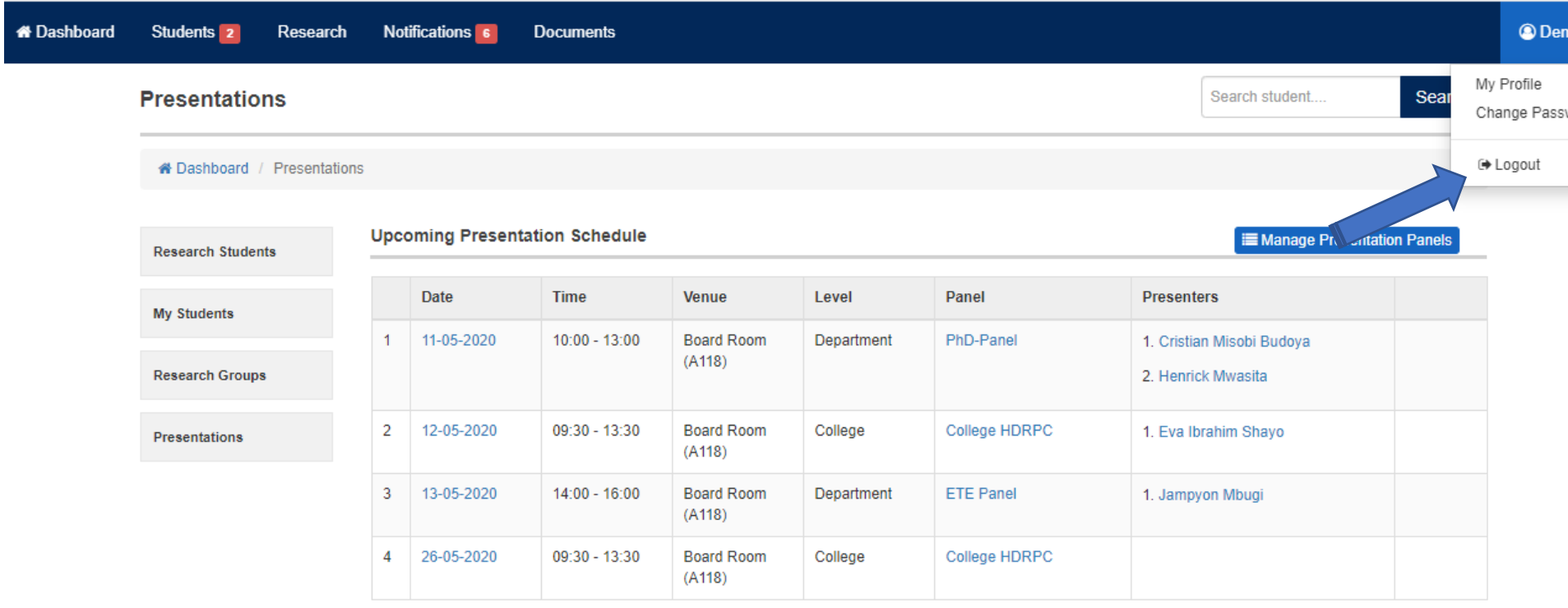

#### **Past Presentation Meetings**

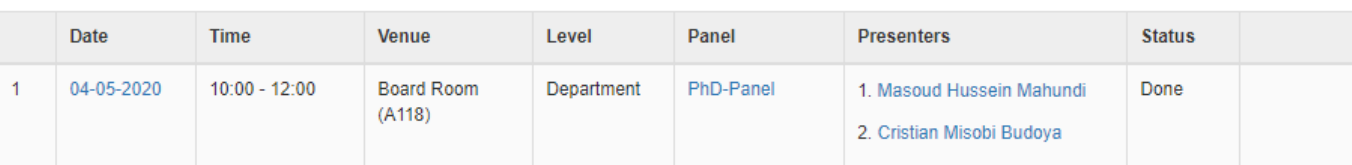

ps://pmis.udsm.ac.tz/research/panels/presentations#

*For assistance, send an email to kigombola@gmail.com*